# **Quick Start Guide for Teachers**

Thanks for joining Newsela! We'll help your students become stronger readers and get them started reading articles immediately. Follow the steps below to get started.

### **Step 1. Register for Newsela**

Registering for Newsela allows you to create classes, assign articles, and track your students' progress.

- 1. Go to [www.newsela.com](http://www.newsela.com).
- 2. Click **SIGN UP**.
- 3. Choose **I'm an Educator**.
- 4. Click **Yes** if you are a faculty member at a K-12 school or **No** if you aren't.
- 5. Choose one of the following options for creating your Newsela account: **NOTE**: You must use a valid school email address to sign up with Newsela.

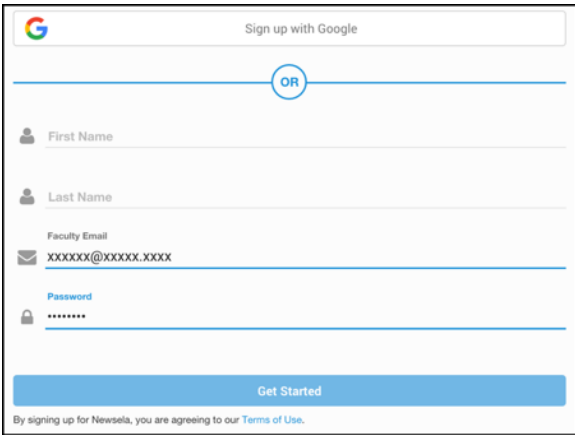

**Option 1**: Sign up with Newsela.

- a. Enter your first and last name, valid school email address, and a password.
- b. Click **Get Started**.

**Option 2**: Sign up with Google.

- a. Click **Sign up with Google**.
- b. Log in to your Google account if you aren't already logged in.
- c. Click **Allow** on the Google authentication page.

#### 6. **For educators**:

- a. Choose your school and click **Confirm School**.
- b. If you do not see your school, enter the school name, address, city, state, or ZIP.

### 7. **For others**:

- a. Select your role and country from the drop-down menus.
- b. Enter your ZIP code.
- c. Click **Finish**.
- 8. Verify your email address to begin using Newsela. To change your email address or if you need another verification email, use the links on the verification page.

### **Step 2. Creating classes and adding students**

To manage your students, articles, and quizzes, create classes and add students to each class. **NOTE**: When you register for Newsela, you are prompted to create your first class. You can edit or delete this class later.

- 1. Hover over your name on the Search and Navigation bar at the top and choose **CLASSES**.
- 2. Type your class name, select a grade, then click **Add Class**.

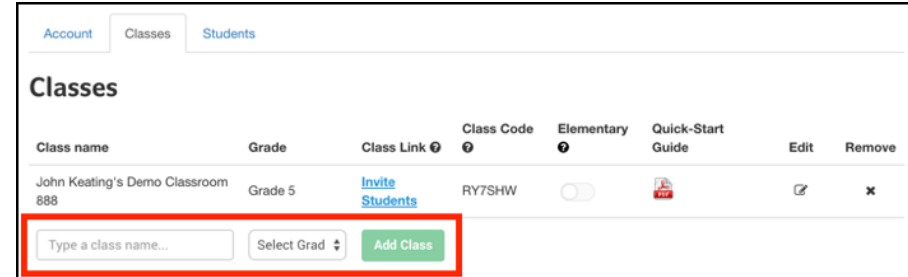

- 3. Click **Invite Students**.
- 4. Share the **Class Link** or **Class Code** with your students.

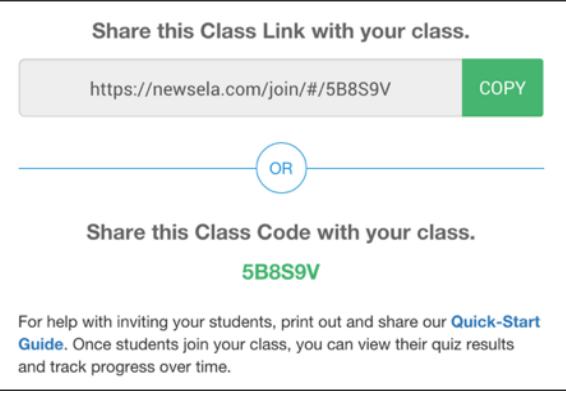

Each class has a customized Quick Start Guide that tells students how to join your class. Click the **Quick Start Guide** icon on your **Classes** page to access the customized guide and share it with your students.

**NOTE**: Teachers can't add students to a class.

5. For additional help getting your students started, see [Quick Start Guide for Students](http://support.newsela.com/hc/en-us/articles/207813333-Quick-Start-Guide-for-Students).

### **Step 3: Assigning articles**

Newsela adds new articles each day that can be assigned to your students.

1. Click **ARTICLES** on the Search and Navigation bar at the top.

2. Browse the Latest News articles or use the **NARROW YOUR CHOICES** options to view articles for a specific grade, reading standard, publication, or language.

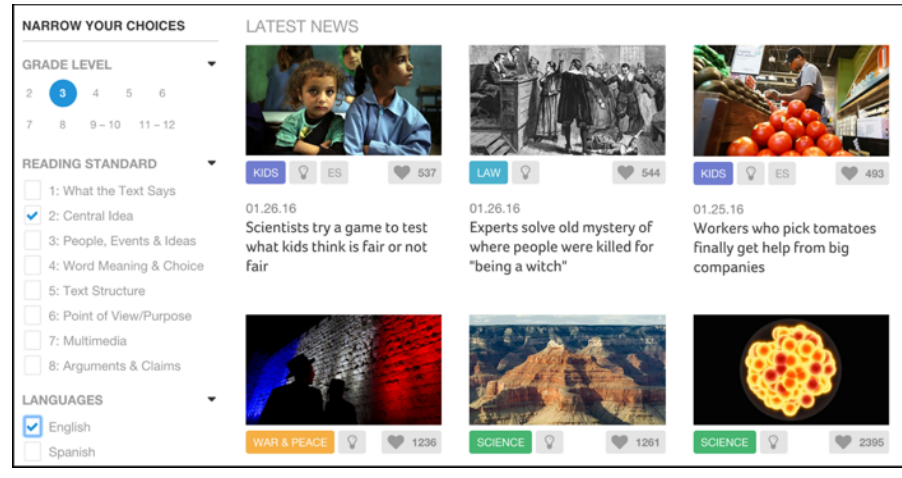

- 3. Click the article you want to assign.
- 4. Click **Assign** at the top left and select a class.
- 5. If you are a Newsela **PRO** member, type instructions for your students.
- 6. Click **Assign**.

Newsela has two advanced features for Newsela **PRO** educators that help your students get the most out of the articles you assign. See What's Next below for more information on these features.

- **FRO** Tip: The Annotation feature allows educators to add annotations to articles that are visible to their students. Students can then reply to the annotations.
- **FRO** Tip: The Write feature allows educators to prompt students to write a few paragraphs about an article (to summarize key points, for example). You can then give feedback on and score their response. The Write feature is a great way to supplement the quiz, or to assess students on articles that don't have quizzes. See the Write Webinar Recording for more information

## **What's Next?**

Use the following links to learn about more Newsela features!

- **[Annotations](http://support.newsela.com/hc/en-us/articles/205704565)**
- **[Quick Start Guide for Write \(teacher\)](http://support.newsela.com/hc/en-us/articles/207835213)**
- **[Write Webinar Recording](http://support.newsela.com/hc/en-us/articles/203161789-Write-Webinar-Recording)**